## 1.연결

마이크로 USB케이블을 오른쪽 그림처럼 PC(혹은 노트북)에 연결합니다.

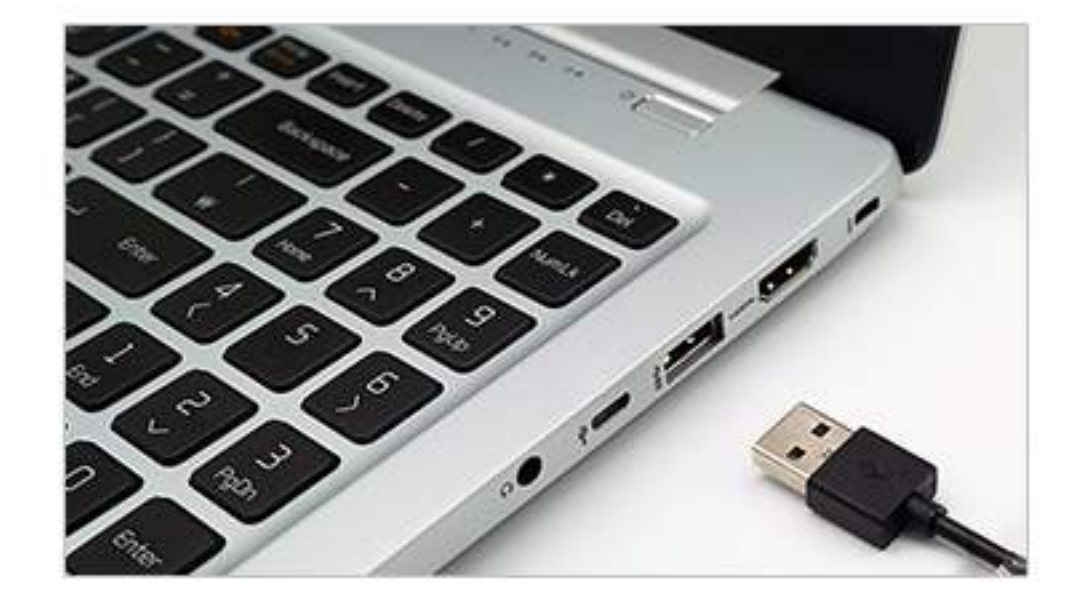

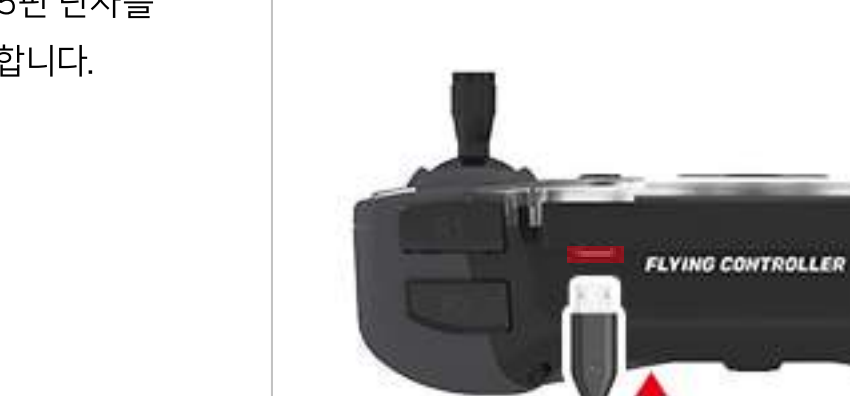

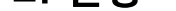

다운로드 페이지에서 USB드라이버를 다운로드 받습니다.이 때 사용하는 PC환경에 따라 32비트 혹은 64비트를 선택하여 다운로드합니다.

(위치 :http://robolink.co.kr/download.html)

코딩모드로 전환하기 위해서는 조종기와 PC를 연결한 후 서로 통신할 수 있도록 USB드라이버를 설치해야 합니다. Windows 10 에서는 자동으로 설치되지만, Windows 7/8에서는 사용자가 아래처럼 수동으로 설치해야 합니다.

오른쪽 그림처럼 마이크로 5핀 단자를 조종기 뒷면의 포트에 연결합니다.

\*설치된드라이버가활성화될때까지 몇 분 정도 더 소요될 수 있습니다.

## [USB드라이버설치하기]

설치 완료 후 또는 설치 진행 중에도 장치관리자>포트에서 오른쪽 그림처럼 드라이버의 장치 이름이 표시됩니다.

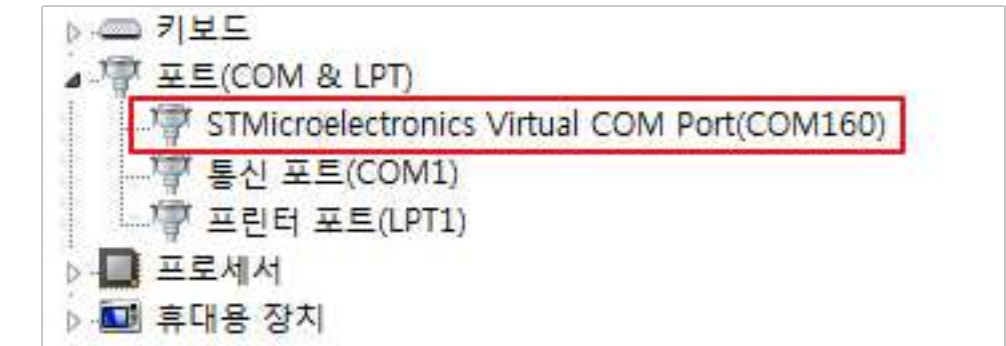

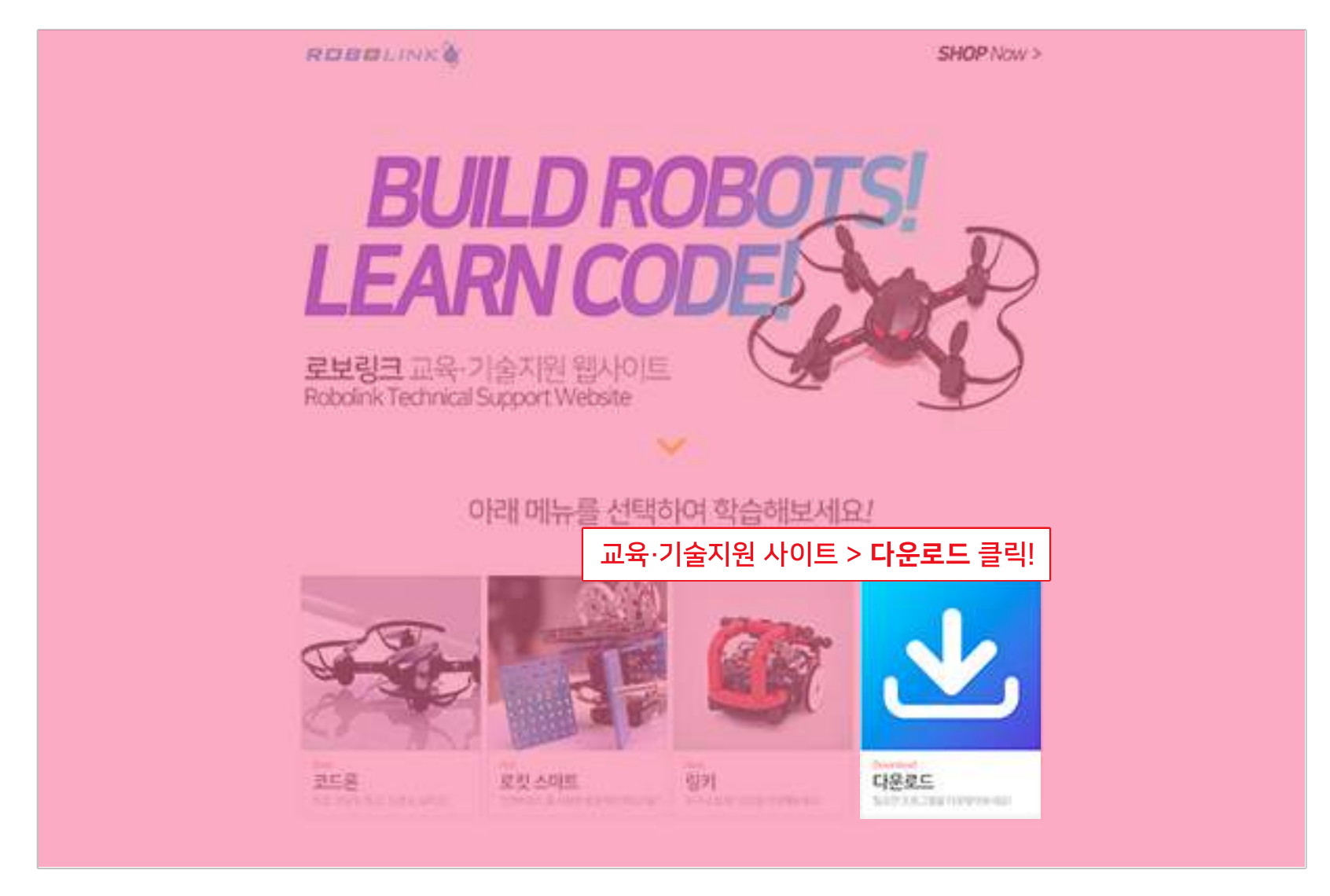

다운로드 받은 파일의 압축을 해제하고 응용프로그램을 실행하면 아래 그림과 같은 창이 열립니다. 하단의 [압축 풀기]를 클릭하면 드라이버 설치가 시작됩니다.

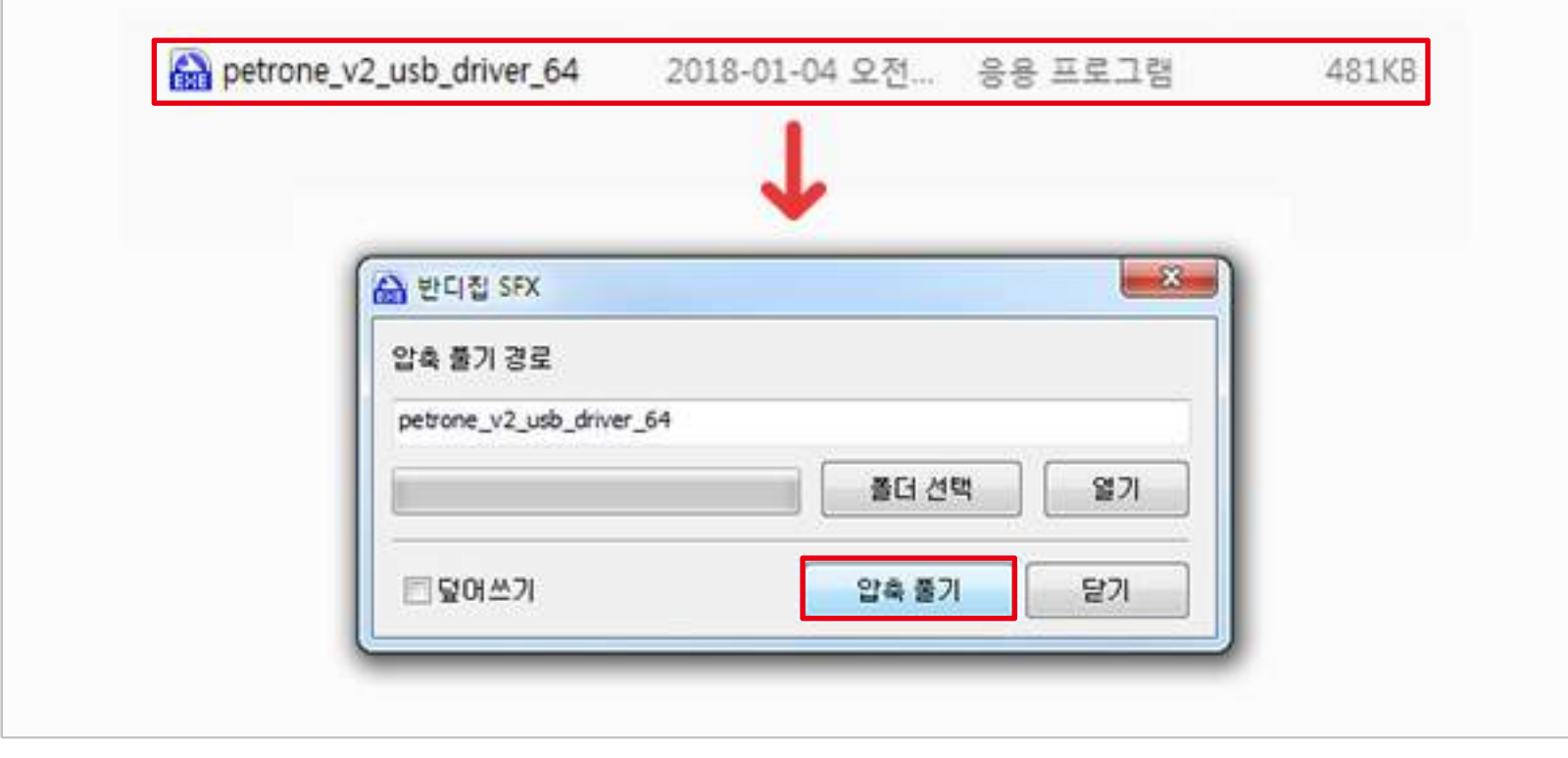

드라이버가 설치 된 후 활성화 되면 리모컨의 화면이 왼쪽에서 오른쪽으로 바뀌 면서 [링크 모드] 로 전환됩니다. [링크 모드] 에서 드론 시뮬레이터 및 로킷 브릭이나 파이썬 사용할 수 있으며, 펌웨어 업데이트 또한 가능합니다.

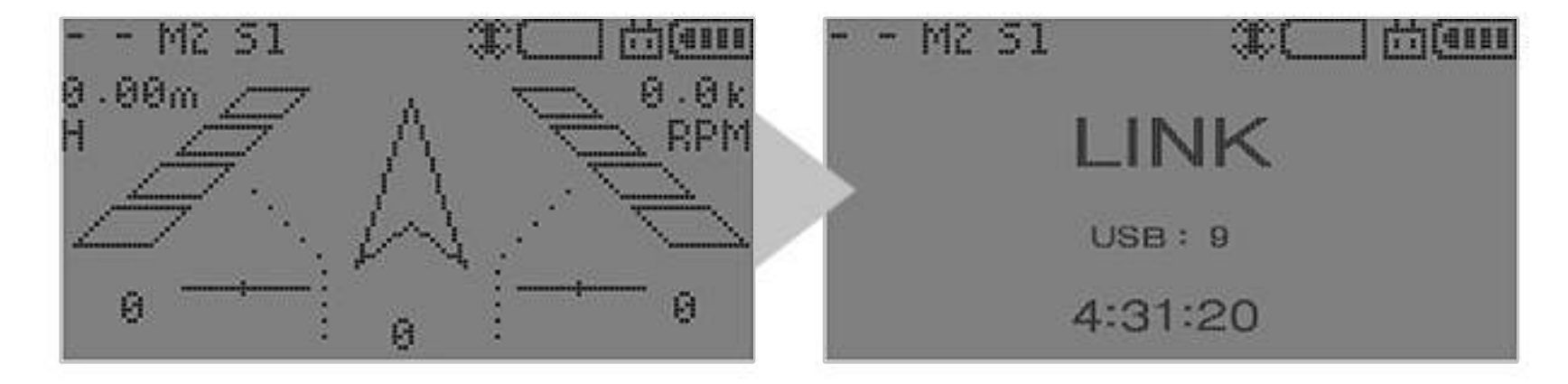